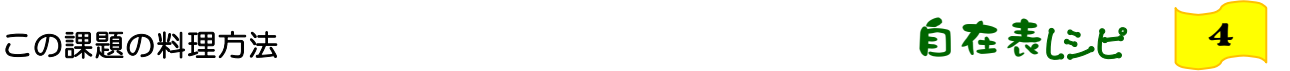

## 【個人情データ収集】

各地に点在する事業所から本社に勤怠表を集め、給与計算システムにデータを渡すという、一連の流れ を電子化します。

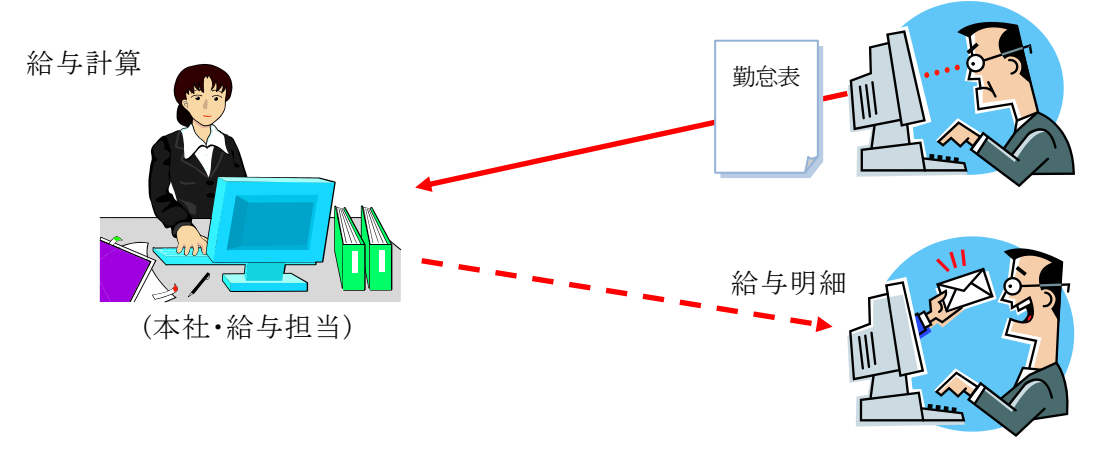

※給与システムからインポートしたデータを使って給与明細表を作成し、メールに載せて配信するという仕 組みは、レシピ2で紹介しております。(上図 ........。の流れ。)

◆レシピ

①事業所⇔本社間をメールで結び、データ作成にはExcelを使う事で、既にお使いの給与計算システ ムをネットワーク・システムとして利用できます。

②勤怠表の認証は、上長操作によるデータ送信をもって承認とします。

③売上集計から経費精算まで、様々な利用法が考えられます。(携帯を使った応用例もあります。)

### ◆用意するもの

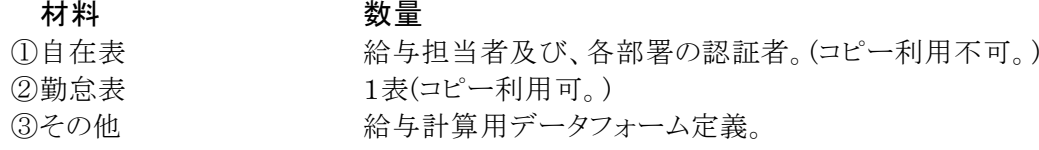

### ◆材料の解説

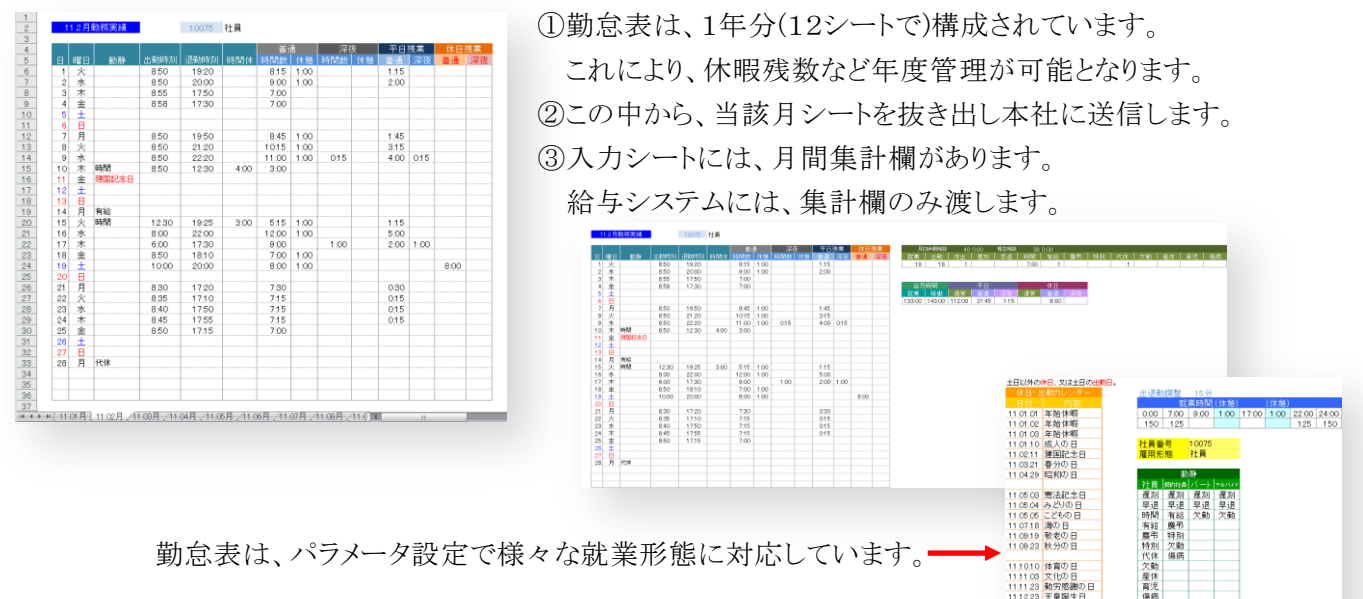

葵システム株式会社 inquiry@*a*oi-system.co.jp

11.12.28 年末休暇<br>11.12.29 年末休暇<br>11.12.30 年末休暇<br>11.12.31 年末休暇

# ◆事業所(部署)の操作手順

(1)各事業所(部署)に於ける上長の操作

- ①自在表を使って、当該月データ(シート)を抽出します。
- ②メール添付で、本社に送信します。

(2)運用上のポイント

①入力された勤怠表は、上長がまとめて本社に送信します。この操作が認証になります。 ②勤怠表は、社員と上長の間で共有されます。

ネットワーク上のPCでも、PC上でアカウントを分ける場合も、対象者を限定して共有設定します。 ③セキュリティと自在表のデータ集配との兼ね合いにより、以下のようにフォルダを構成します。

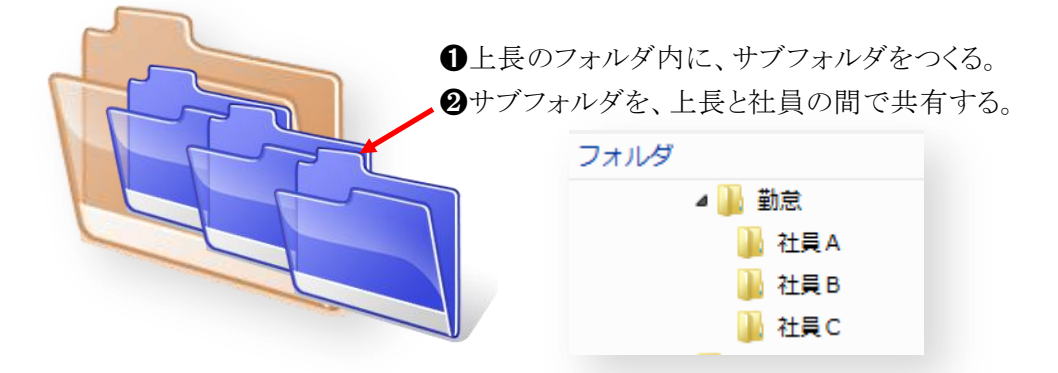

# (3)自在表の使い方

葵システム株式会社 inquiry@*a*oi-system.co.jp

ファイルからデータ(シート)を集めるだけなので、自在表への登録など一切不要です。

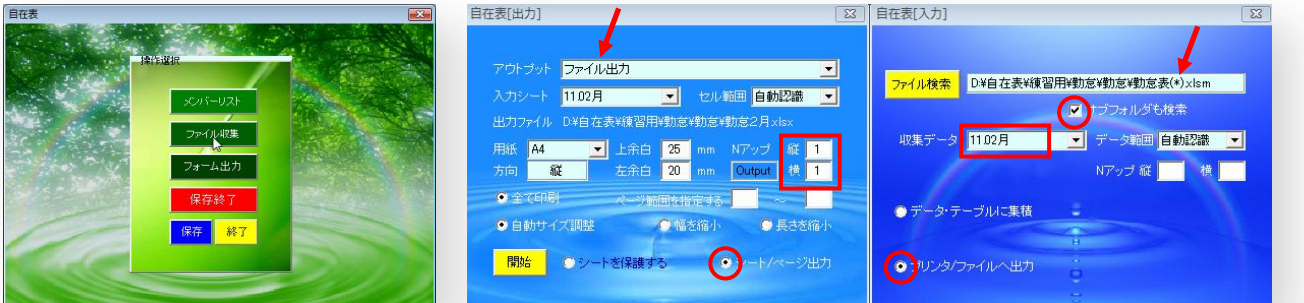

①主メニュー「ファイル収集」より、入力ファイルと出力ファイルの指定を行うだけです。

②自在表[入力]画面で、収集ファイル名を「・・・¥勤怠表(\*).xlsm」と、ワイルドカードを使っています。

③「サブフォルダを検索」に✓を付けているところに注目してください。

④「収集データ」は、入力対象となるシート名です。例では、11.02月を選択しています。

⑤「プリンタ/ファイルへ出力」オプションをクリックすると、自在表[出力]画面が表示されます。

⑥「アウトプット」でファイル出力を選択し、出力ファイルは、勤怠2月.xlxs にしています。

⑦Nアップに、1×1を指定し、シート/ページのオプションをクリックします。"Output"の表示に注目です。

これで、分散している入力ファイル、1ファイルを1シートとして、1ブックにまとめます。

⑧「開始」ボタンを押すと、ファイルが出来上がります。

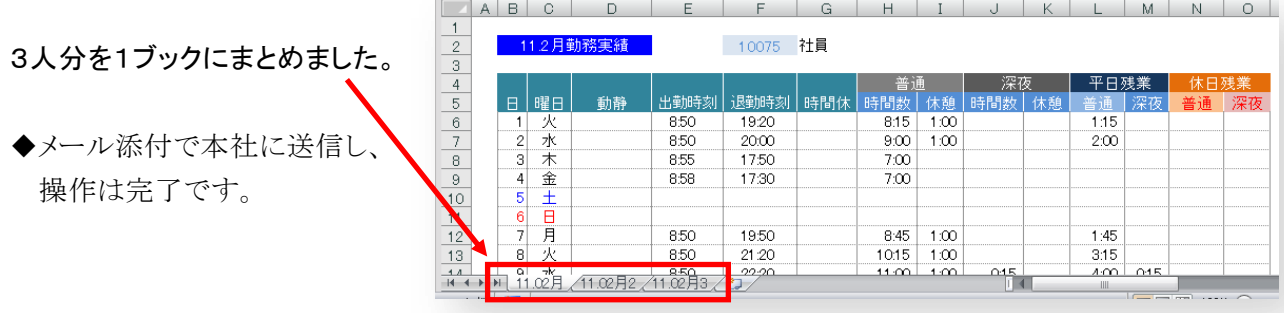

# ◆給与システムへデータを渡す

(1)給与担当者の操作

各事業所(部署)から送られてきたデータは、すべて同じフォルダに保存します。 自在表を使って、給与計算システムに渡すためのデータを作成します。

(2)時間外手当計算用データ

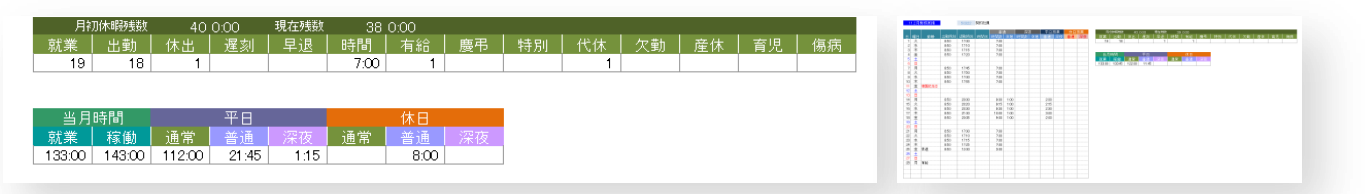

上図は、勤怠表の集計欄です。(右上は、勤怠表の全体図です。)

時間外手当の計算には、下段項目のみで良いと思われますが、給与明細に休暇残数などを掲載する のなら、上段の項目も必要です。

(3)集計欄から、給与計算用データ作成(例)

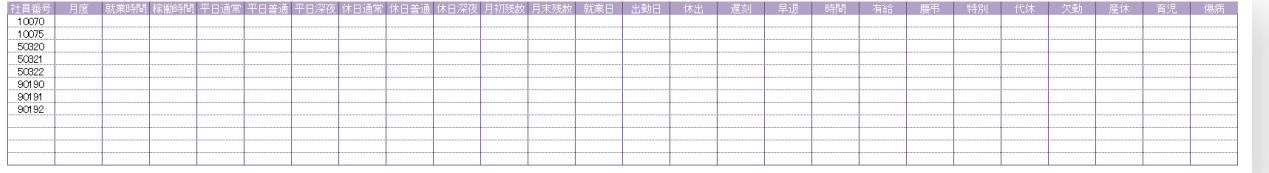

集計欄のデータを読み取って、上図のような一覧データを作成してみましょう。 予め、データ項目名と、データ更新のキーとなる社員番号を書き出しておきます。 データ項目名は、重複しないよう任意の名前を付けます。(データは1人1行です。) (実際には、お使いの給与システムに合ったデータ項目を、その順番に並べなければなりません。)

(4)自在表への登録

勤怠表の一部を抜き出してデータを作成しますので、自在表への登録が必要です。 登録には、勤怠表フォームと一覧表データが必要です。(データ入力前の空のほうが良い。) 登録後、前項の「勤怠2月.xlsx」を使って、給与システム用データを作成します。

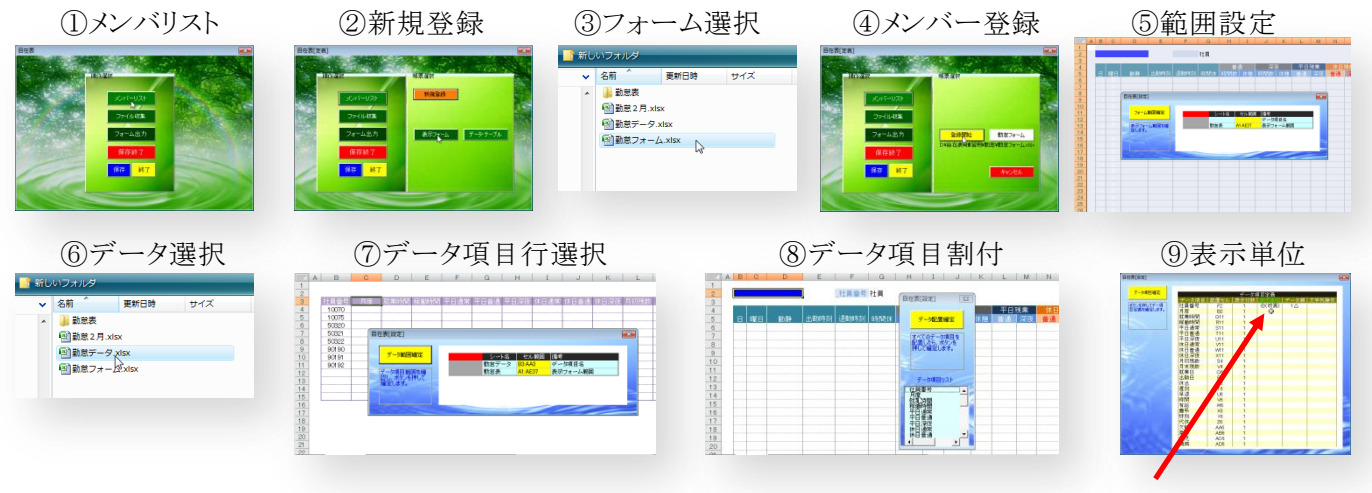

表示単位は、データ更新時のキー項目を指定

葵システム株式会社 inquiry@*a*oi-system.co.jp

# ◆給与システムへデータ作成

(1)集約ファイルから、給与システム用データファイル作成 ①メンバーリスト ②勤怠フォーム選択 ③ファイル収集 **④ファイル検索 ⑤データ選択 ⑥データテーブルに集積 ⑦データをkey更新** 自在表[集積] 自在表[集積] 。<br>リルに収集」を選択してください ·<br>イル検索 株索したファイルからデータを集めます。 ル検索 D¥自在表¥練習用¥勃忘¥勃怠2月xlsx DV自在表V練習用V動意V動意デ 图 勤意2月.xlsx<br>图 勤意2月.xlsx ー<br>图 勤怠フォーム.xls すべて対象 <mark>コ</mark> データ範囲 <mark>自動認識 コー</mark> **TATHE** 交流田 自動記憶 →

(2)給与システム用データ

勤怠データは、集めた勤怠表の社員番号と一致する行に書き込まれています。(key更新)

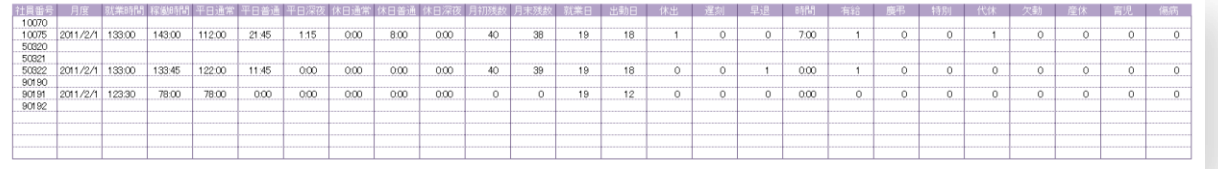

◆Excel特有の処理について

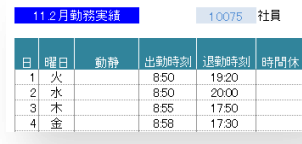

左図は、勤怠表の月度表示部分です。

「11.2月勤務実績表」と表示されていますが、データには、"2011/2/1" と、書き込まれています。

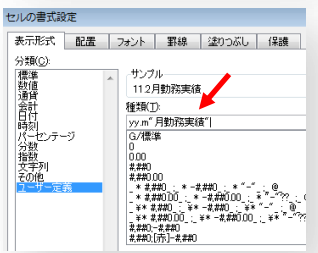

左図は、月度セルの書式設定です。 表示形式のユーザ定義で、「yy.m"月勤務実績"」と表記すると、セルに日

付を入力すれば、月勤務実績の文字が付いて表示されます。

◆給与システムにエクスポート

他システムにデータをエクスポートする場合、CSV形式にするのが一般的です。

特に、日付や時間を含むデータの場合、Excelのままでは不具合がおきます。

Excelは、日付と時間を"シリアル値"で扱います。 シリアル値は、1日=24 時間を「1」とします。

1時間は、1/24=0.0444となります。この少数値を"h:mm"という表示形式を使って、7:00という時間 表記しています。

データ範囲を選択し、コピー→形式を選択して貼り付け→値。という手順で、セルの値は、少数値から 表示されている時間に置き換わります。

葵システム株式会社 inquiry@*a*oi-system.co.jp

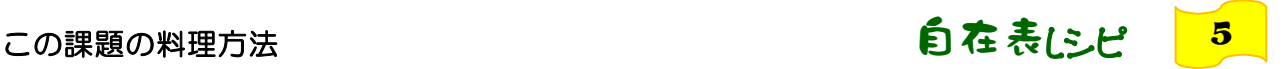

# 【個人データ配布】

給与計算システムで処理した後、給与明細を各地に点在する事業所に配布するという、一連の流れを電 子化します。

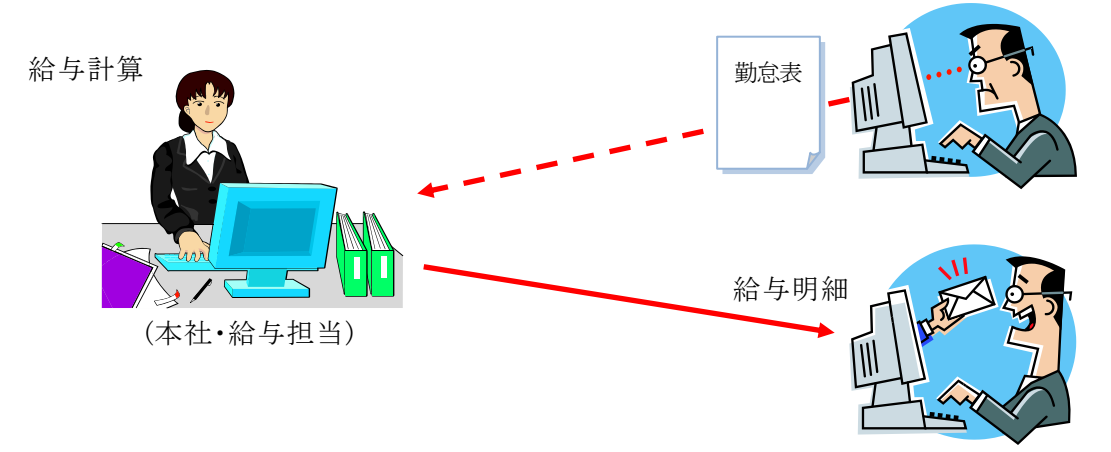

※各事業所(部署)から勤怠表を集め、給与システムにデータを渡す。という仕組みは、レシピ1で紹介して おります。(上図 ……→の流れ。)

# ◆レシピ

①事業所⇔本社間をメールで結び、データ作成にはExcelを使う事で、既にお使いの給与計算システ ムをネットワーク・システムとして利用できます。

②給与明細は他人の目に触れないようにしなければならないため、個人宛てメールに添付し配布しま す。 配布を前提にした時、給与明細をどのように作ればよいか、考えてみましょう。

③配布の考え方は、経費精算をはじめ様々な応用がかのうです。(携帯を使った応用例もあります。)

### ◆用意するもの

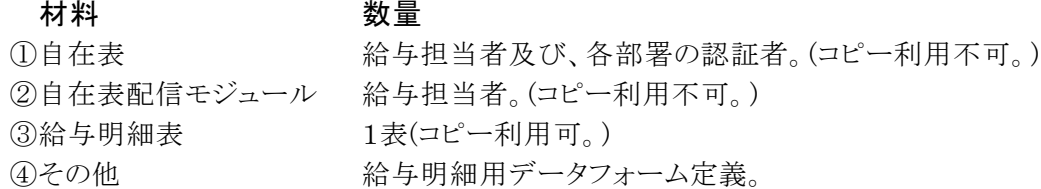

### ◆材料の解説

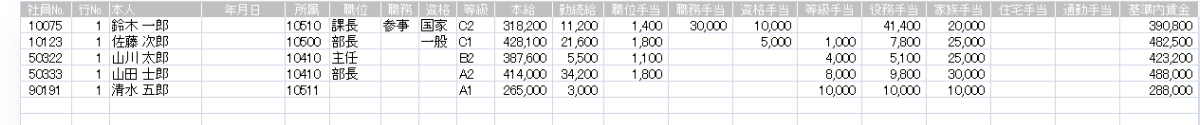

①給与システムからダウンロードしたデータを使って、給与 明細ファイルをつくります。

- ・ファイルにする理由は、メール添付で配信するためです。 ここで重要なのが、ファイルの宛先です。
- ・ファイル名に社員番号を付ければ、送信先は分かります が、ファイル名に社員番号を付けるのも大変です。

②自在表と自在表配信モジュールで、自動送信します。

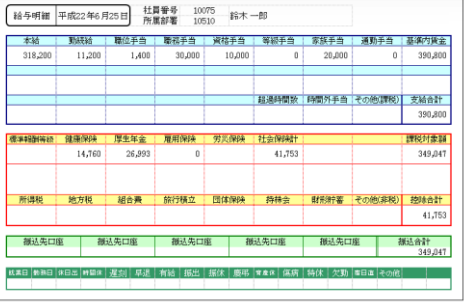

◆給与システムからデータをダウンロード

(1)給与担当者の操作

- ①給与システムから、明細書に必要な項目をダウンロードします。
	- ほとんどのシステムは、CSV形式でデータの抽出が可能ですから、Excelに取り込むのは大した問 題ではありません。
- ②自在表を使って、明細書ファイルを作ります。出力されるファイル名は任意なので、ファイル名から 宛先を判別することはできません。

自在表配信モジュールは、ファイルを開き宛先を認識してメール送信します。(明細表には、社員 番号など個人を特定する項目が必要です。)

- ③社員番号と、配信先(送信先メールアドレス又はサーバー上の個人フォルダ)を関連付けた、変換 テーブルを準備します。
- ④自在表配信モジュールは、変換テーブルを見ながらメールに添付しファイルを送信します。
- (2)自在表で給与明細を作る方法(登録)

①メンバーリスト→新規登録→表示フォーム → △ △登録開始

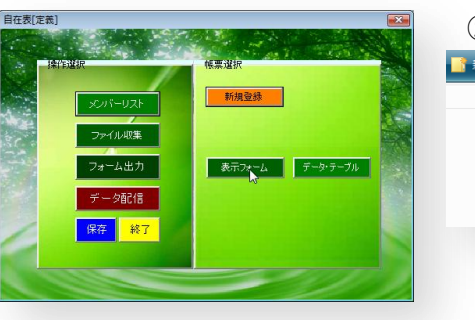

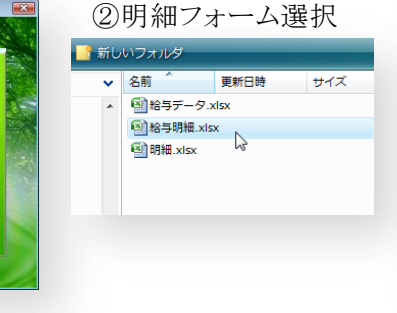

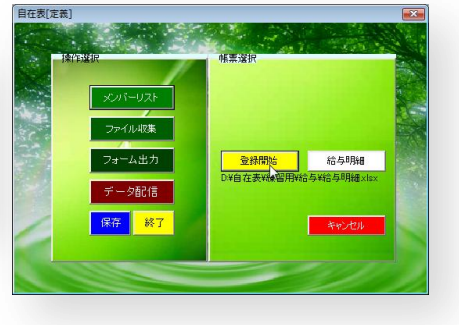

④給与明細フォーム印刷範囲選択 ⑤給与データ選択 ⑥データ項目行選択

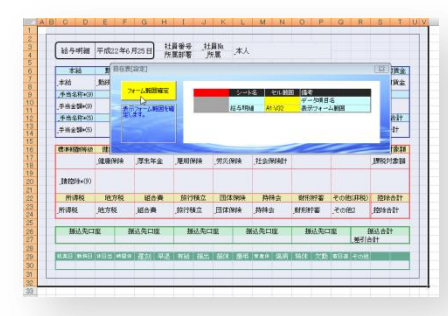

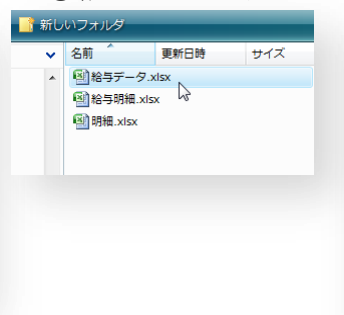

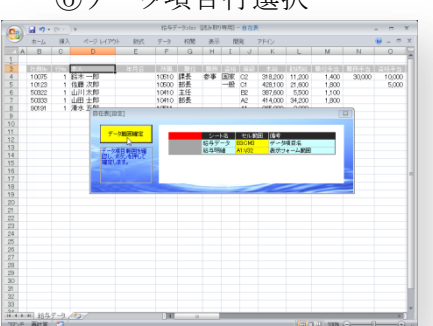

⑦データ項目と表示域を関連付る ⑧表示単位設定

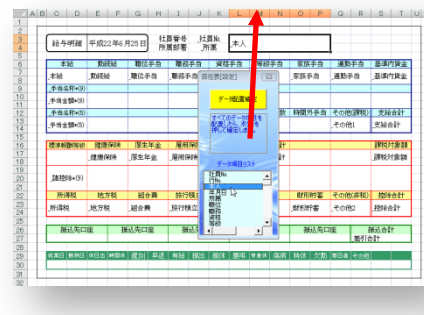

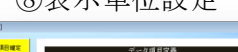

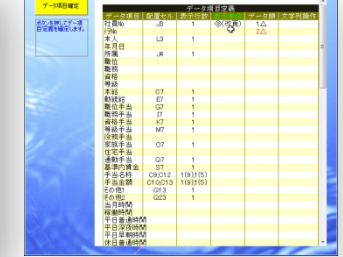

- ・明細書は、社員番号毎に1枚づ つ発行しますから、表示単位には 社員番号を設定します。
- ・データは、1人1行が基本ですが、 複数行にも対応できるよう行番号 を持っています。

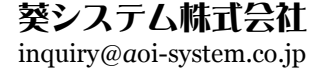

### (3)給与明細ファイルを作る(実行)

①メンバーリスト→給与明細→選択確定 2フォーム出力

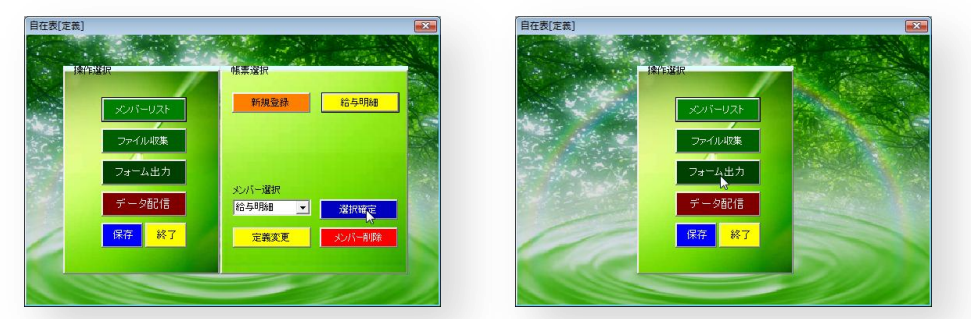

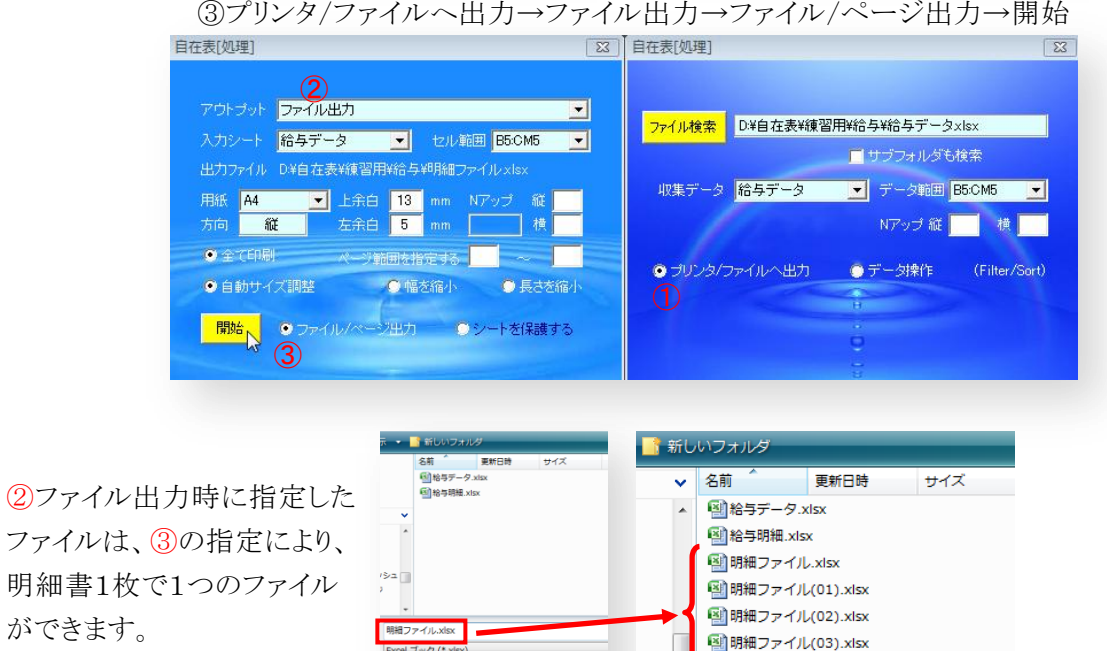

出力ファイル名は、順番に番号付けされているだけなので、どのファイルが誰の明細書かは、ファイル を開かないと分かりません。

 $\mathcal{P} = \mathcal{P}(P) \quad \blacktriangleright \quad \boxed{\quad \text{RFT}(P) \quad \blacksquare \quad \blacksquare \quad \bl$ 

<sup>=</sup> 图明細ファイル(04).xlsx

ファイルを見ると、「J3」セルに社員番号があります。 PDFですと、社員番号の座標位置を特定することは できませんが、Excelファイルなら容易です。

(ⅰ)ファイルを開く

(ⅱ)J3セルから社員番号を取り出す。 (ⅲ)社員番号に対応したメールアドレスを取得する。 (ⅳ)メール添付で、ファイルを送信する。 これが、自在表配信モジュールの機能です。

右図は、メールアドレス対応テーブルです。 送信条件 1 に社員番号を入力し、配信先に対応して います。 配信先は、メールアドレスでもフォルダ名 でも構いません。

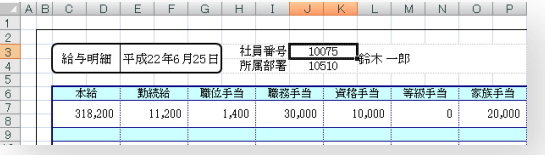

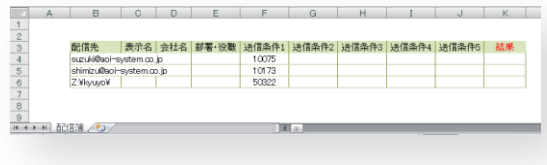

葵システム株式会社 inquiry@*a*oi-system.co.jp

### **www.***a***oi-system.co.jp**

◆配信モジュールの使い方

配信先対応テーブルは、以下の2条件を満たせば、レイアウトフリーです。

①「B3セル」に配信先を設定すること。

②項目の最後に、送信結果を書き込む欄を設けること。

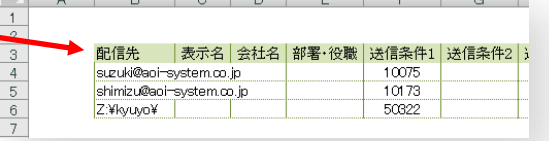

自在表配信.xlsm の「配信簿」シートに、配信先テーブルを 作成します。(OutLook Express など、メールアドレスをCSVファイルにエクスポートできます。)

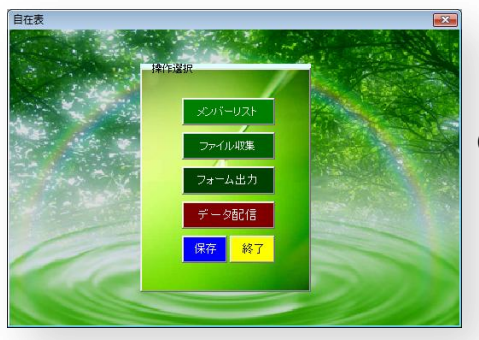

自在表配信モジュールをインストールすると、「データ配信」が 自在表の主メニューに表示されます。 (インストールしなければ、"保存終了"ボタンです。)

①送信ファイルを選択 ②識別セルをクリック ③配信簿項目を選択

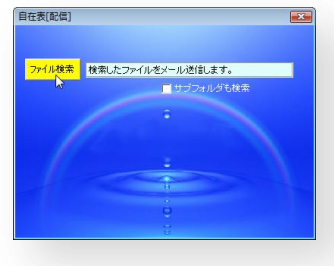

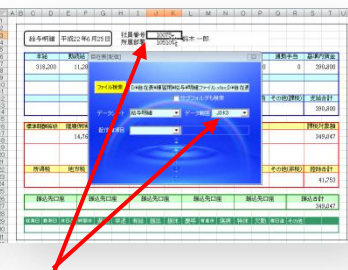

明細書の社員番号セルをクリックすると 画面上の"データ範囲"にセルアドレス が入力されます。

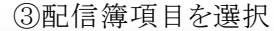

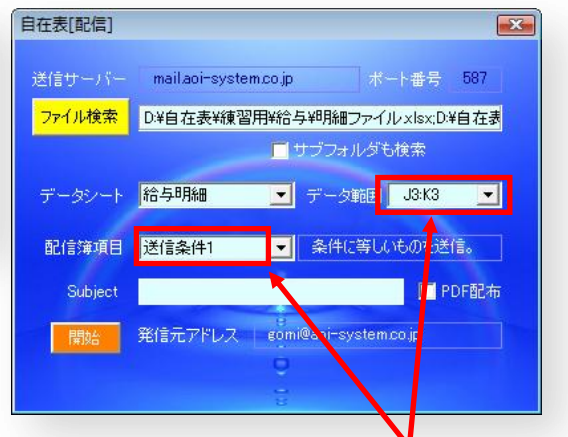

明細書の「J3」セルと配信簿の送信条件1の内容を比較し、 一致したところの配信先に送信します。

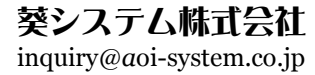